## **ESPN-like Game Promo Graphic**

This project was inspired by the graphics that ESPN uses in its college football promotional spots. It is not exactly the same result but it is similar, and with a bit of tinkering you can get closer to that effect.

I used two pictures of football players as the source images. Steps 1 through 4 were applied to each of the images.

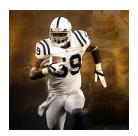

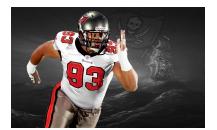

I began by opening one of the football player images.

Step 1

I extracted the football player and cleared the background. I used the *Paint Selection Tool* and *Quick Mask* mode to make the selection.

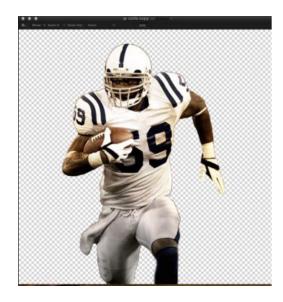

## Step 2

The **Threshold** filter from the **Stylize** group in the **Effects Browser** was applied to the image. I just used the default 50%.

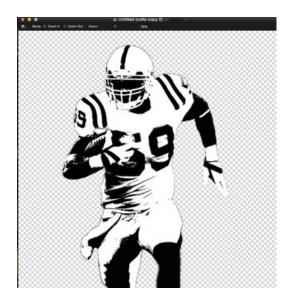

Step 3
Next, I selected and deleted the black part of the image. I used Select Color ... from the Edit menu, then Clear, and deselected.

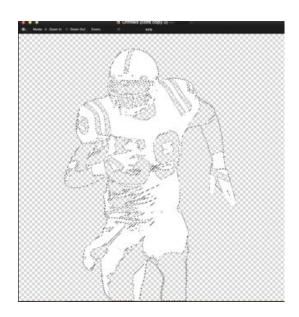

Step 4

At the bottom, I added a new layer (+ in the bottom left corner of the Layers pallet) and filled it with the team color, **Edit - Fill...** .

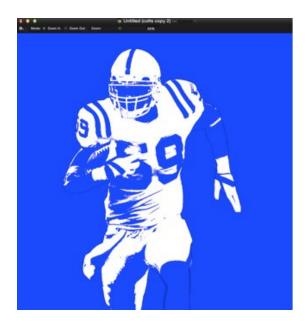

Steps 1 through 4 were then repeated with the other football player image.

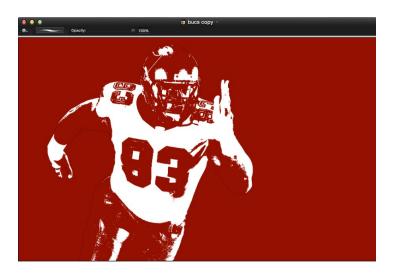

Step 5

Next, I made the canvas of the second photo wider, Image - Canvas Size..., enough to fit the other image alongside the original which I pushed to the left by clicking the left pointing arrow in the dialog.

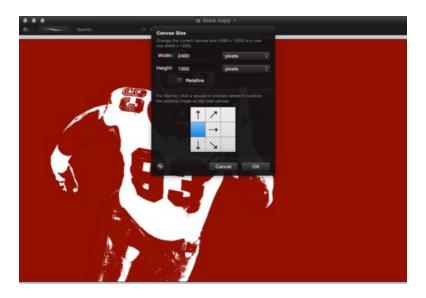

I then merged all the layers in the first image (Layer - Merge All Layers), copied it, pasted it onto the enlarged canvas, positioned it immediately next to the original image, and adjusted the size. (If you made the canvas too big, just crop out the excess.)

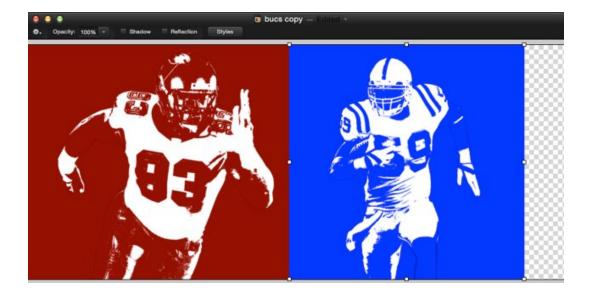

Step 6
Finally, I added some text.

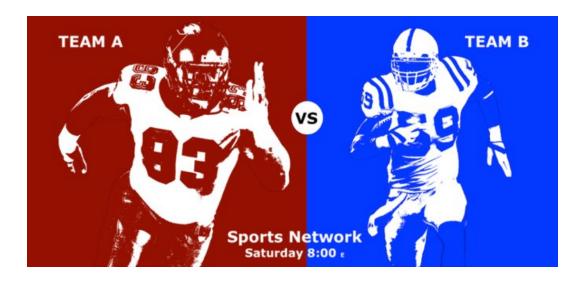

I chose to present this project more as a broad description of how I generated the result rather than as a detailed tutorial. The steps are not complicated and you can add a number of tweaks for a better outcome. For example, you might want to adjust the images so that the players are the same size. You might want to use colors other than white for the players.

-- Thomas Boito